# **2. Επιλογή κειµένου**

Όταν θέλουµε να µορφοποιήσουµε, να αντιγράψουµε ή να µετακινήσουµε ένα τµήµα ή και ολόκληρο το κείµενο, πρέπει πρώτα να το επιλέξουµε. Πρέπει, δηλαδή, να "δείξουµε" στον υπολογιστή σε πιο τµήµα του κειµένου θα επιδράσει η ενέργεια που θα κάνουµε στη συνέχεια. Το επιλεγµένο κείµενο έχει ανάστροφο φωτισµό στην οθόνη (µαύρο) (εικόνα 1).

#### 1.3.2 Επιλογή κειμένου.

Όταν θέλουμε να μορφοποιήσουμε, να αντιγράψουμε να μετακινήσουμε ένα τμήμα ή και ολόκληρο το κείμενο, πρέπει πρώτα να το επιλέξουμε. Πρέπει δηλαδή, να "δείξουμε" στον υπολογιστή σε πιο τμήμα του κειμένου θα επιδράσει η ενέργεια που θα κάνουμε στη συνέχεια. Το επιλεγμένο κείμενο έχει ανάστροφο φωτισμό στην οθόνη (μαύρο) (βλ. εικόνα 1.3.2.α).

*Εικόνα 1: Τµήµα επιλεγµένου κειµένου* 

Η επιλογή κειµένου γίνεται µε πολλούς τρόπους:

### *α) για να επιλέξουµε ένα τµήµα του κειµένου*

- κάνουµε **κλικ στην αρχή** του τµήµατος που θέλουµε **και σύρουµε** το ποντίκι **ως το τέλος** του.
- κάνουµε **κλικ στην αρχή** του τµήµατος που θέλουµε και µετά **SHIFT + κλικ στο τέλος** του.
- πατάμε **SHIFT** και κάποιο από τα βέλη κίνησης:  $\blacktriangleleft$ ,  $\blacktriangleright$ ,  $\blacktriangleleft$ ,  $\blacktriangleright$ ,
- Για να επιλέξουµε το κείµενο **από το σηµείο εισαγωγής έως το τέλος** του εγγράφου, πατάµε τα πλήκτρα **CTRL + SHIFT + END.**
- Για να επιλέξουµε το κείµενο **από το σηµείο εισαγωγής έως την αρχή του** εγγράφου, πατάµε **CTRL + SHIFT + HOME.**

## *β) για να επιλέξουµε λέξεις, προτάσεις ή γραµµές*

- Για την επιλογή **µιας λέξης** κάνουµε **διπλό κλικ** σε αυτή.
- Για την επιλογή της **πρότασης** στην οποία ανήκει µια λέξη πατάµε **CTRL + κλικ στη λέξη**.
- Για την επιλογή **µιας γραµµής** κάνουµε **κλικ στο αριστερό περιθώριό** της, όπου ο δείκτης γίνεται **.**
- Για την επιλογή **πολλών συνεχόµενων γραµµών** κάνουµε **κλικ και σύρουµε το ποντίκι κατά µήκος του αριστερού περιθωρίου** τους, όπου ο δείκτης γίνεται  $\varnothing$ .
- Για την επιλογή **µιας παραγράφου** κάνουµε **διπλό κλικ στο αριστερό περιθώριό** της, όπου ο δείκτης γίνεται  $\varnothing$ , ή κάνουμε τριπλό **κλικ σε µια λέξη** της.

## *γ) για να επιλέξουµε ολόκληρο το έγγραφο*

- Κάνουµε **CTRL + κλικ στο αριστερό περιθώριο,** όπου ο δείκτης γίνεται **.**
	- Πατάµε **CTRL + Α.**

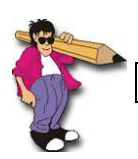

Με **τριπλό κλικ στο αριστερό περιθώριο** επιλέγεται ολόκληρο το κείµενο.

Ορισµένες **σηµαντικές παρατηρήσεις** που πρέπει να έχουµε υπόψη µας κατά την επιλογή κειµένου είναι οι εξής:

- Το επιλεγµένο κείµενο **αντικαθίσταται** µε το χαρακτήρα που τυχόν θα πληκτρολογηθεί. Έτσι, επιλέγοντας κείµενο και πατώντας στη συνέχεια το **DELETE** ή το **BACKSPACE** σβήνουµε αµέσως µεγάλα τµήµατα κειµένου.
- Αν διαγράψουµε κάτι **κατά λάθος**, µπορούµε να το επαναφέρουµε πατώντας στο **εργαλείο αναίρεσης**. Γενικά, µε το εργαλείο αναίρεσης, ακυρώνουµε µε τη σειρά τις ενέργειες που έχουµε κάνει στο κείµενο που επεξεργαζόµαστε, από την τελευταία έως την αρχική.
- Πατώντας το **ALT** και σύροντας το ποντίκι επιλέγουµε και "**κατακόρυφα**" τµήµατα του κειµένου (εικόνα 2).

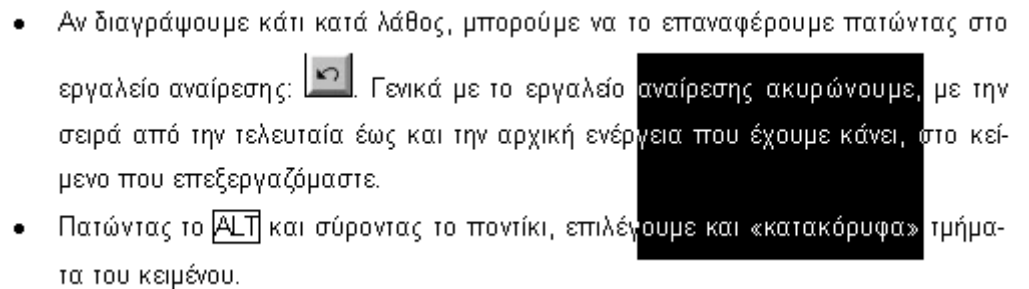

*Εικόνα 2: Τµήµα κατακόρυφα επιλεγµένου κειµένου* 

- **Ακύρωση της επιλογής** κειµένου γίνεται κάνοντας κλικ στον κενό χώρο του δεξιού τµήµατος της οθόνης ή πατώντας κάποιο από τα βέλη κίνησης: |<del>€</del>|, |<del>∋</del>|, |<u>♠|, |⊌|</u>.
- Όταν αρχίζουµε να σύρουµε το δείκτη του ποντικιού επάνω από µια λέξη, αυτόµατα αυτή επιλέγεται ολόκληρη. Αν θέλουµε να µη συµβαίνει αυτό, αλλά να επιλέγονται τα γράµµατα ένα - ένα, ρυθµίζουµε ως εξής: **Μενού Εργαλεία>Επιλογές…> Επεξεργασία** και εκεί **ακυρώνουµε** το τσεκάρισµα στο: **"Αυτόµατη επιλογή λέξης".**